# **Parent Login Instructions – Aspen, Canvas & Library**

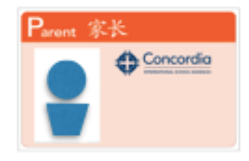

Your Aspen/Canvas Login ID is your "Concordia Parent ID" which is on the ID card under your name. If you do not have a Parent ID Card you may request one by emailing **idcards@concordiashanghai.org**

### **Set Up Security Questions and Change Password**

If you are new to Concordia, you should have received an email with a temporary password. If you did not receive an email, please email **aspen@concordiashanghai.org** to request your login information.

Once you have your ID Card and temporary password:

- 1. Go to **http://peoplepassword.concordiashanghai.org** and set up three security questionanswers. You will use these security questions to reset your password in case you forget it.
- 2. Go to **http://forgotpassword.concordiashanghai.org** and change your temporary password to a new password of your choice. The password needs to be at least 12 characters long.

If you ever forget your password, go to **http://forgotpassword.concordiashanghai.org** and follow the onscreen directions to reset it.

Please email **aspen@concordiashanghai.org** if you have any issues.

## **Aspen (Student Information System)**

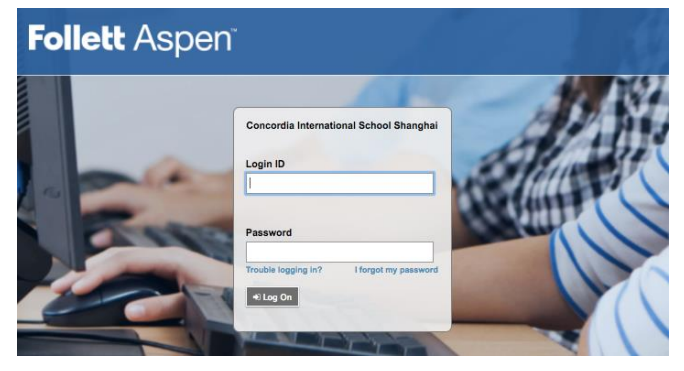

**Aspen login page: http://aspen.concordiashanghai.org**

Login with your Parent ID and password.

**Pages Tab:**

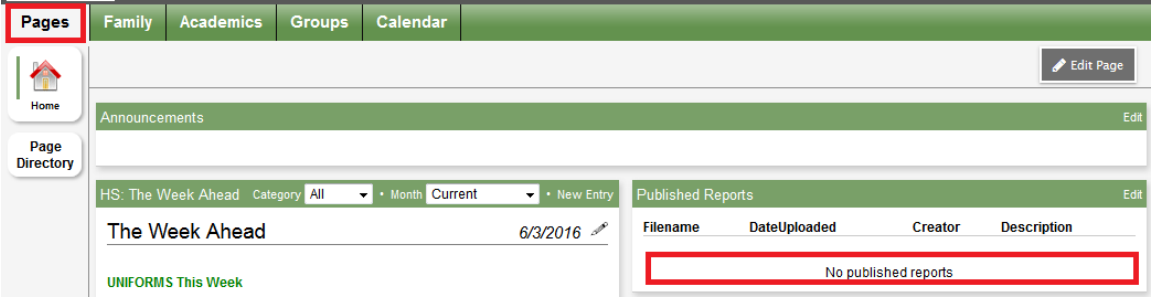

During the end of the semesters, parents would receive emails about downloading the report card (K-8). Students and parents can find the report card under "Published Reports"

#### **Family Tab:**

Student number and password for student photos will show by default. After receiving the email from Lucas Digital, parents may use this information to login to the Lucas Digital website [\(http://www.lucasdigitalshanghai.com/index.php/user/login\)](http://www.lucasdigitalshanghai.com/index.php/user/login) and order pictures.

Click on the student name to view:

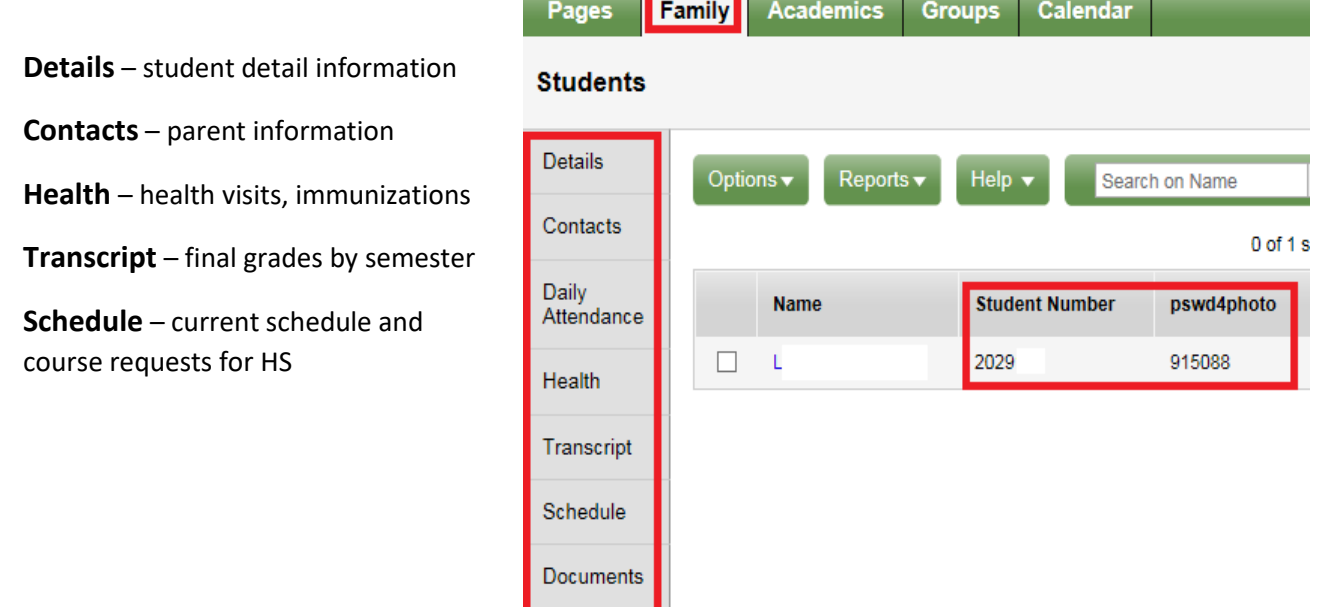

Notification

#### **Finance:**

between students

To check student's finance account information.

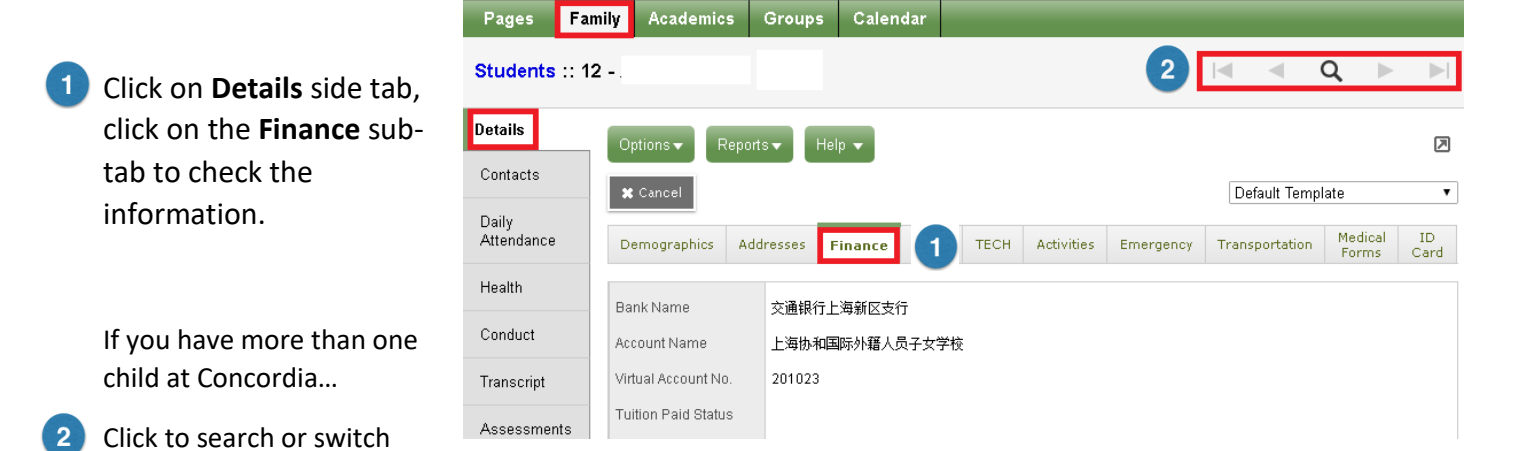

#### **Documents:**

To download student files

Click on the  $\Box$  icon to download the file

> If you have more than one child at Concordia…

 $\overline{2}$ Click to search or switch between students

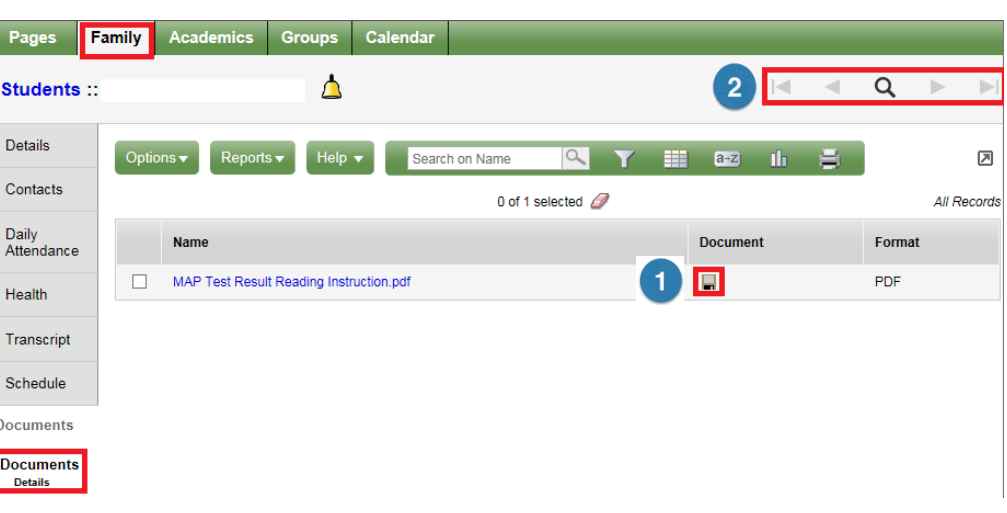

#### **Notification:**

Set up email notifications for grades and health office visits.

- Click in the check box in front of the email address to receive notifications.
- $2<sup>1</sup>$ Click the subscribe box for **Grades** and enter the 'Grade Threshold' for notifications.

Click the subscribe box to receive notifications for **Health Visit**s.

Click to search or switch between  $\overline{\mathbf{3}}$ students.

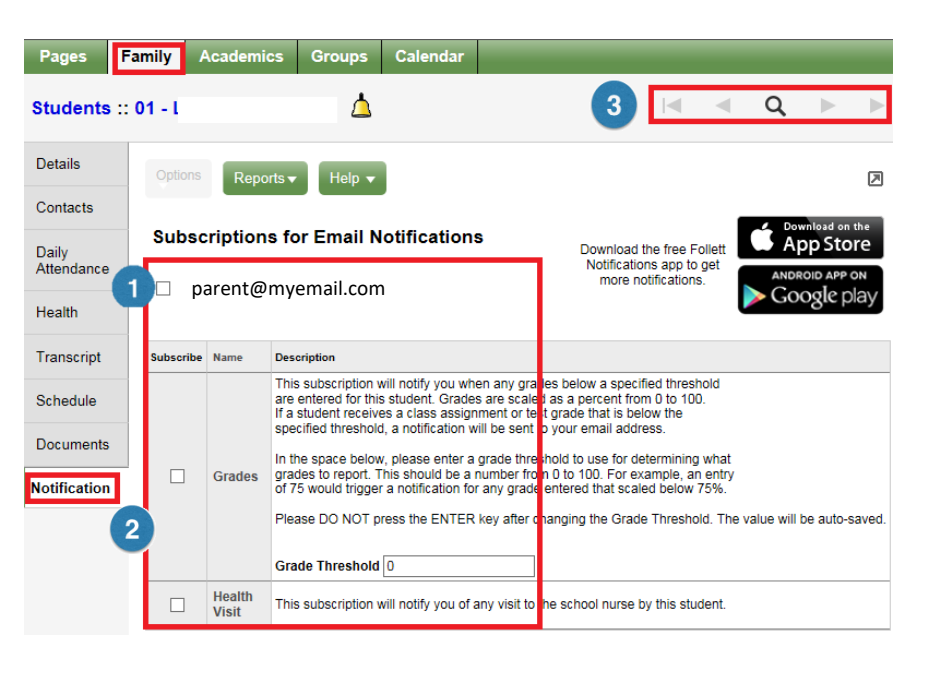

### **Academics Tab:**

To view a student's class performance…

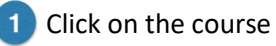

Then click on **Assignments**

At the left side, you can see assignment details.

ĺ

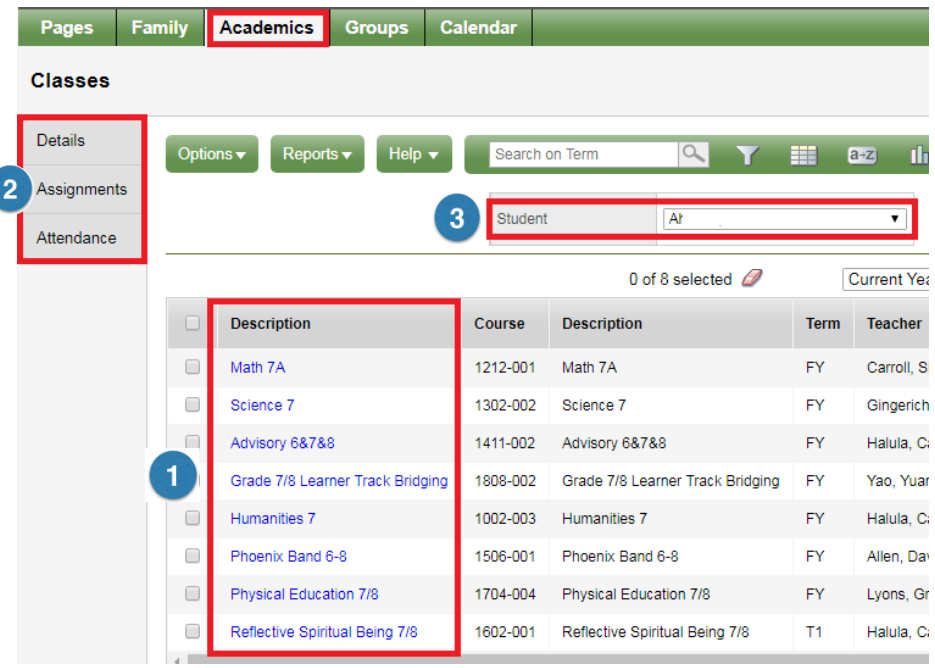

If you have more than one child at Concordia…

**3** Click on Student dropdown box to switch between students.

### **Canvas (Learning Management System, MS & HS)**

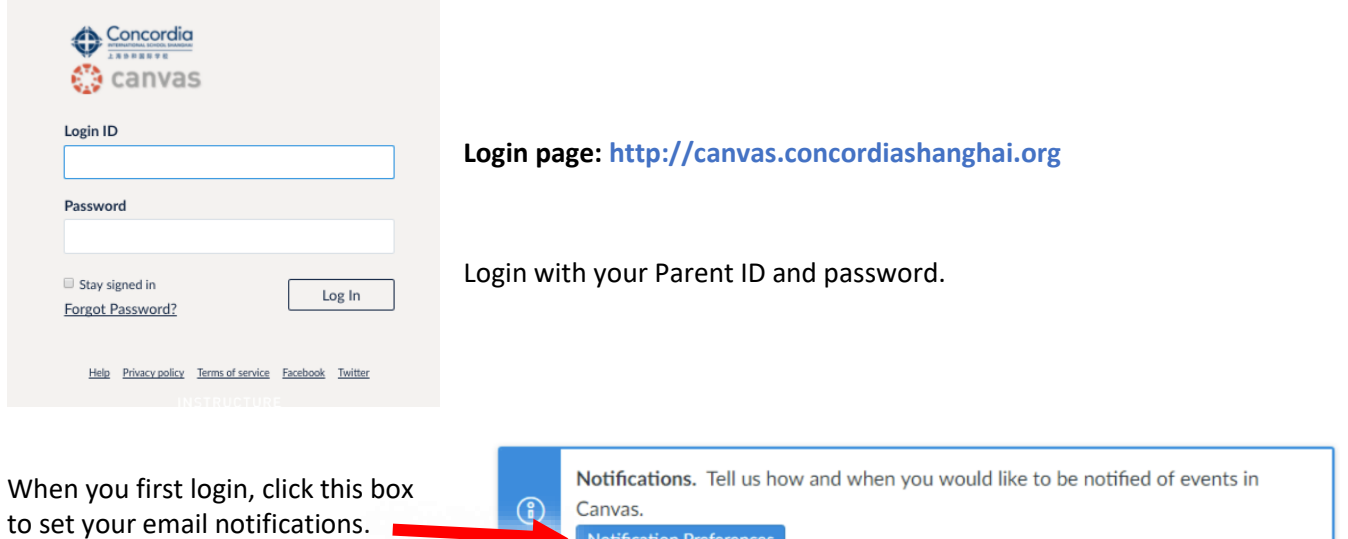

**Notification Preferences** 

### NAVIGATING CANVAS

- **Account** parents can change settings like notifications  $\blacksquare$
- **Dashboard** student current available courses, click on the course block to view the content  $\overline{2}$
- **Courses** list view of courses available 3
- $\overline{4}$ **Calendar** – check course assignments/events in a calendar view
- **Inbox** a copy of messages sent by teachers through Canvas5

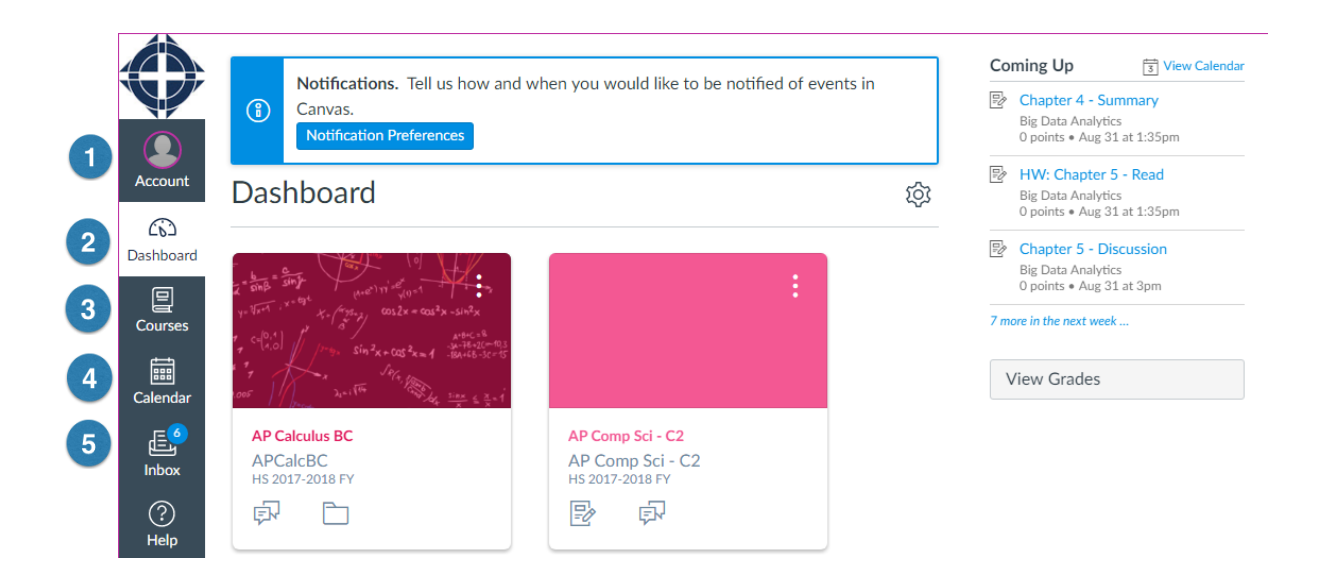

# **Library System (http://library.concordiashanghai.org)**

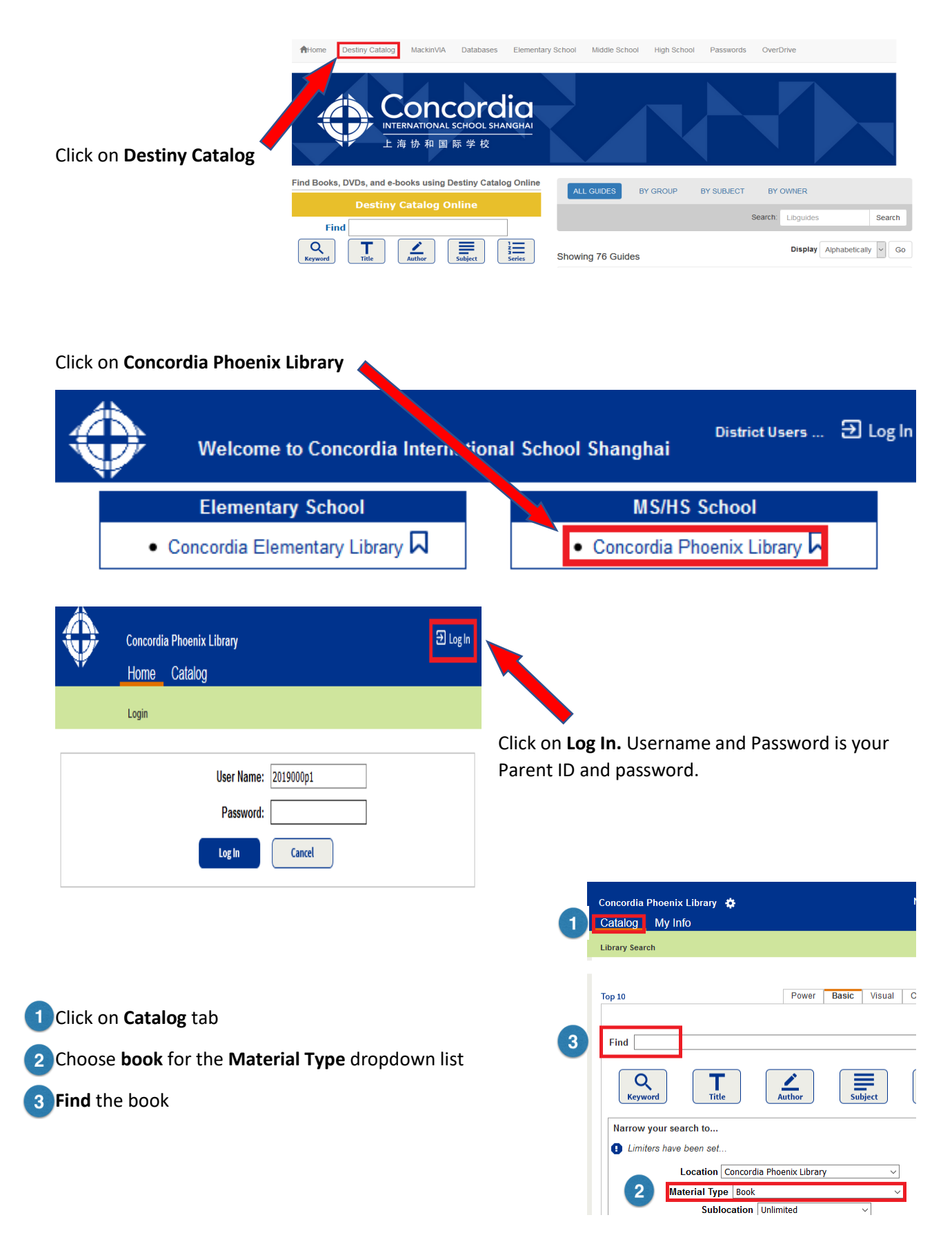

#### Searched for (scar island). Searched in: Concordia Phoenix Library.

[Not what you're looking for? Refine your search? Browse Subjects?] Selected List:

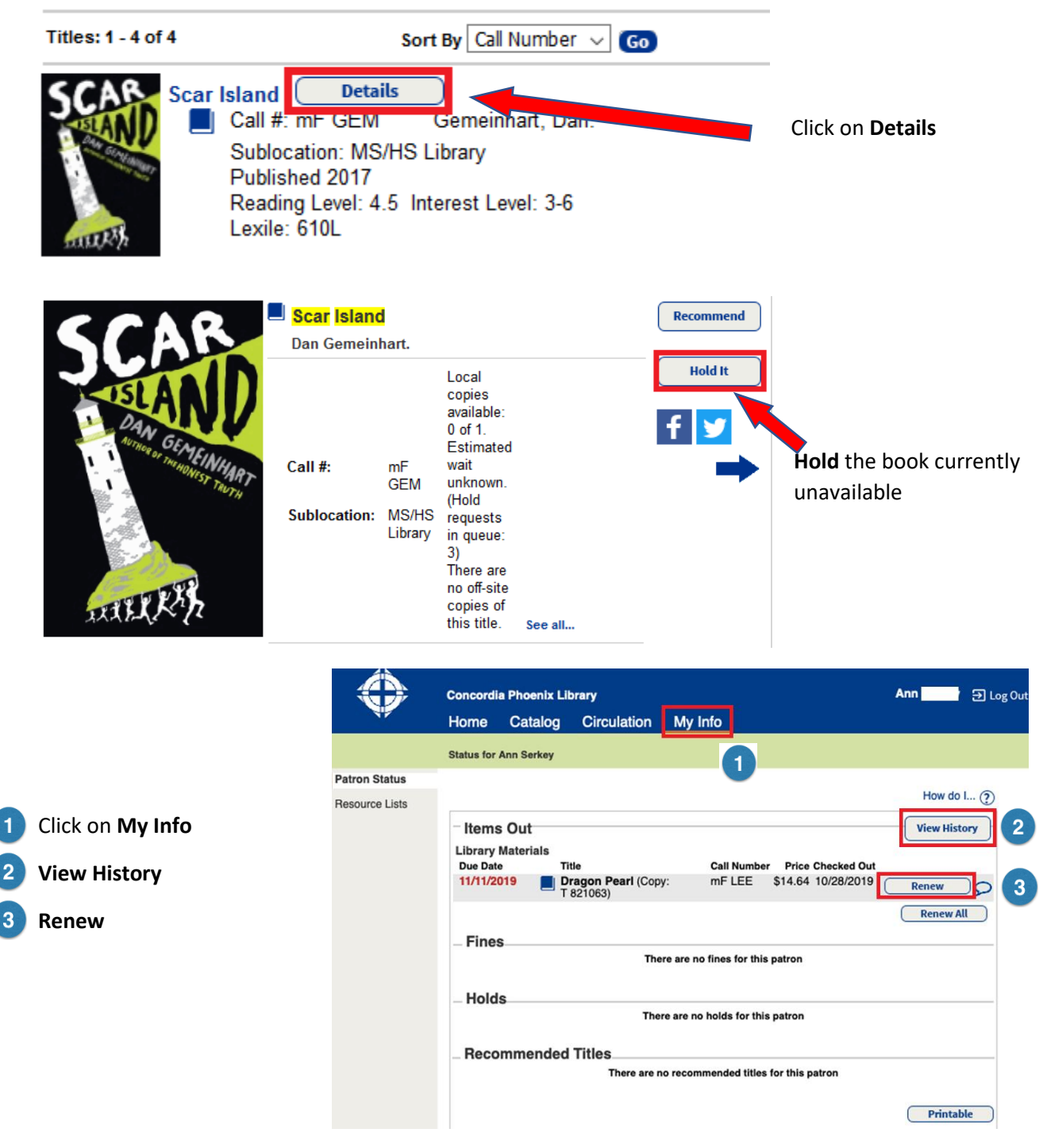